# **INSTRUCTIVO DE PRESENTACIÓN DE DOCUMENTOS EN LA NUEVA MESA DE PARTES VIRTUAL CARC – PUCP**

# **Paso 1**

Ingrese al Sistema de Gestión Arbitral a través del siguiente enlace: [https://sigeapucp.com/gestionarbitraje/pages/public/login;](https://sigeapucp.com/gestionarbitraje/pages/public/login) o entrando a la página web del Centro de Análisis y Resolución de Conflictos PUCP (https://carc.pucp.edu.pe/), donde encontrará el botón "Sistema de Gestión Arbitral" en el encabezado.

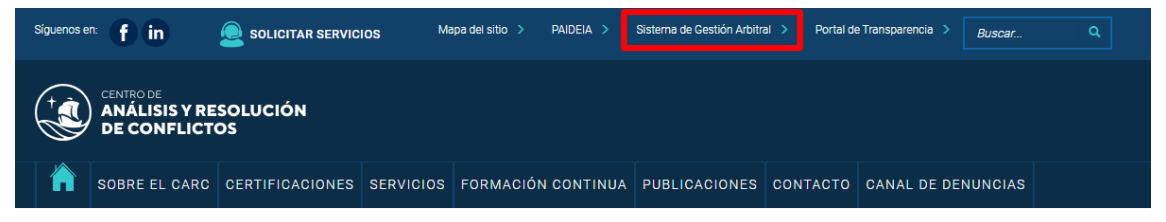

# **Paso 2**

Una vez seleccionado, será conducido al menú "Nuestros servicios", donde deberá hacer clic en la sección MESA DE PARTES VIRTUAL.

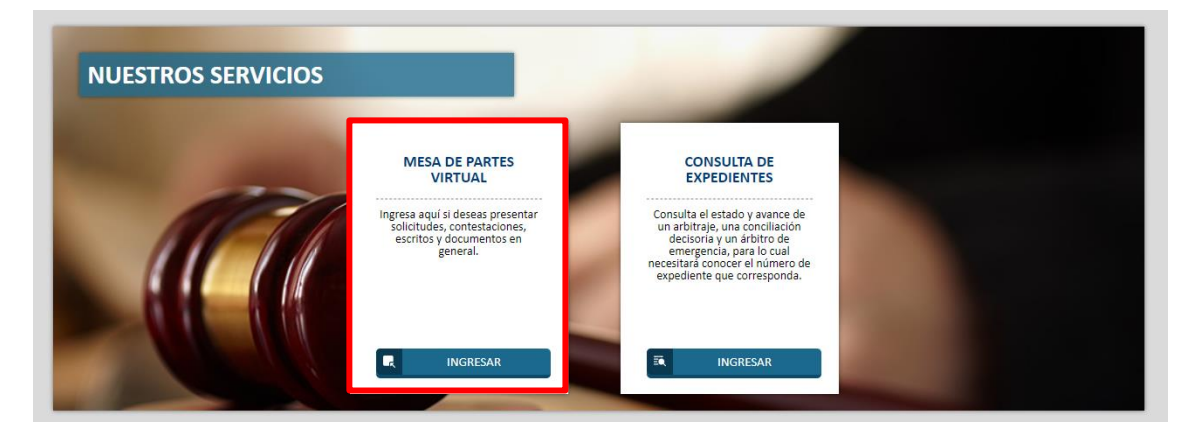

**NOTA: El usuario debe asegurarse que su servidor habilite las siguientes direcciones de internet que corresponden a los componentes REST y WEB de la mesa de partes:**

#### **REST:**

**https://rest.mesapartescarcpucp.com:8080/sigea-mp-rest**

**WEB:**

**https://www.mesapartescarcpucp.com/mesa\_partes/documentos https://mesapartescarcpucp.com/mesa\_partes/documentos**

Se abrirá la siguiente pantalla en donde deberá hacer click en la opción PRESENTACIÓN DE ESCRITOS/DOCUMENTOS.

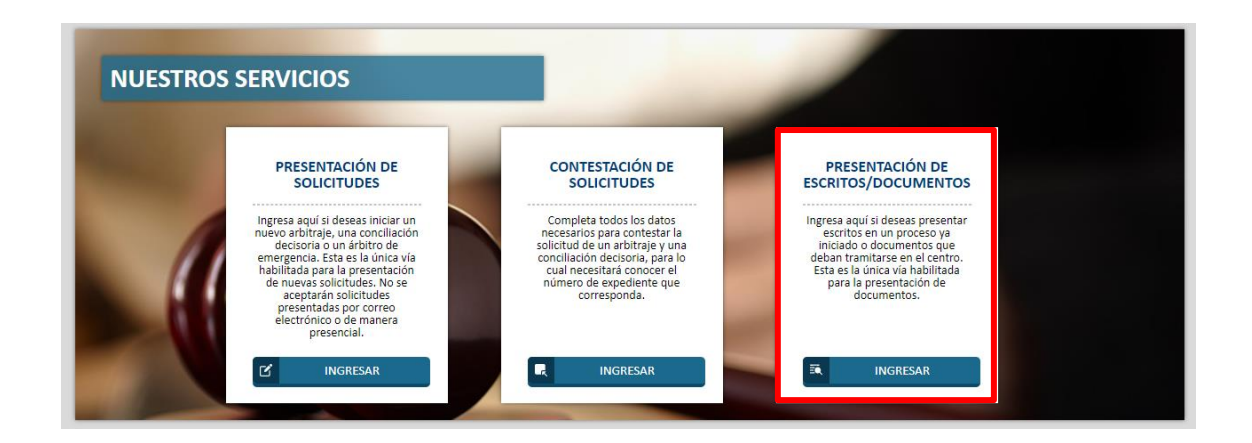

#### **Paso 3**

Una vez dentro de la opción PRESENTACIÓN DE ESCRITOS/DOCUMENTOS, se abrirá la siguiente pantalla en donde deberá consignar su número de DNI o RUC en caso lo presente, junto con su respectivo nombre o razón social\*.

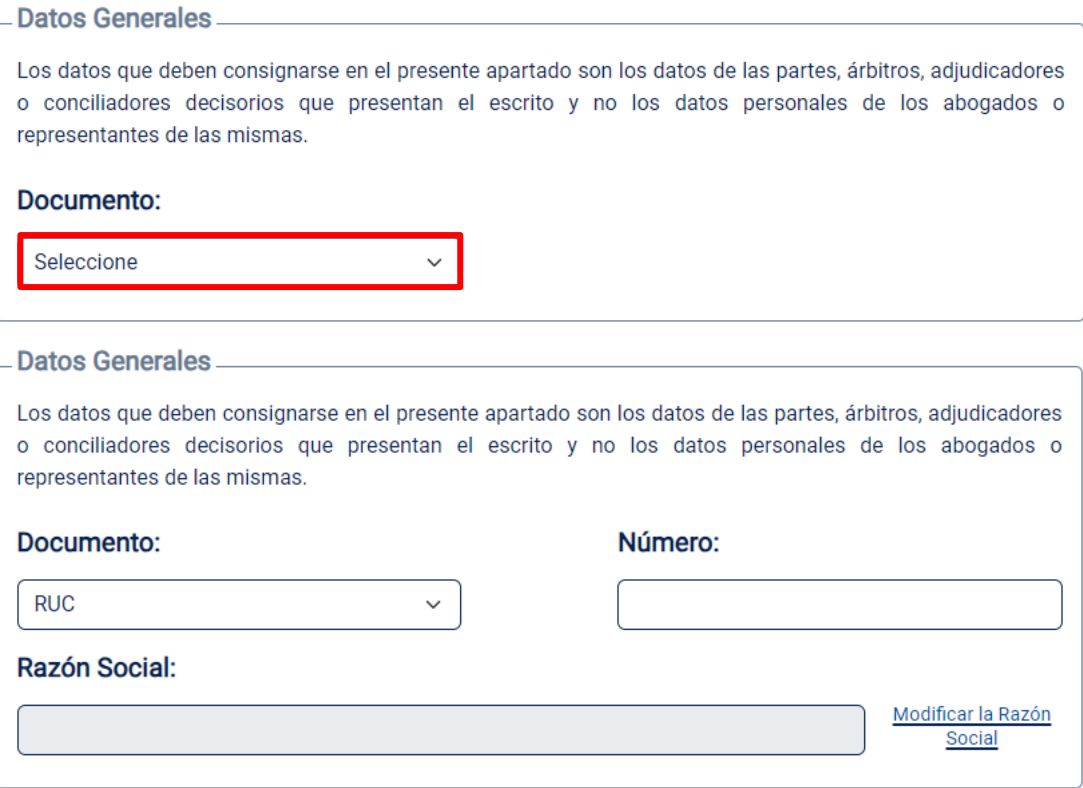

\* **Cabe recalcar que el documento de identidad, o RUC a consignarse deberá ser el correspondiente a las partes, árbitros, adjudicadores o conciliadores decisorios que presentan el escrito y no los datos personales de los abogados o representantes de las mismas.**

### **Paso 4**

Indique sus datos de contacto y correo electrónico, debiendo dar clic en el vínculo "Enviar código", como se observa a continuación.

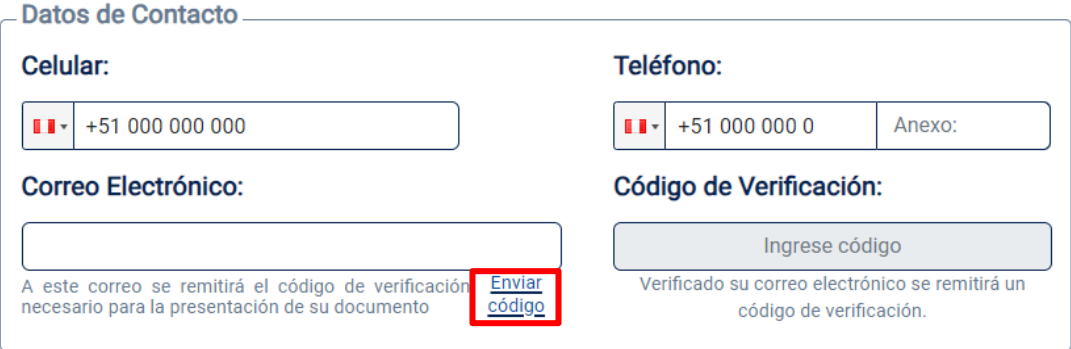

# **Paso 5**

Se le presentará el siguiente mensaje. Haga clic en el botón "Cerrar" y espere el Código de Verificación en el correo electrónico que consignó.

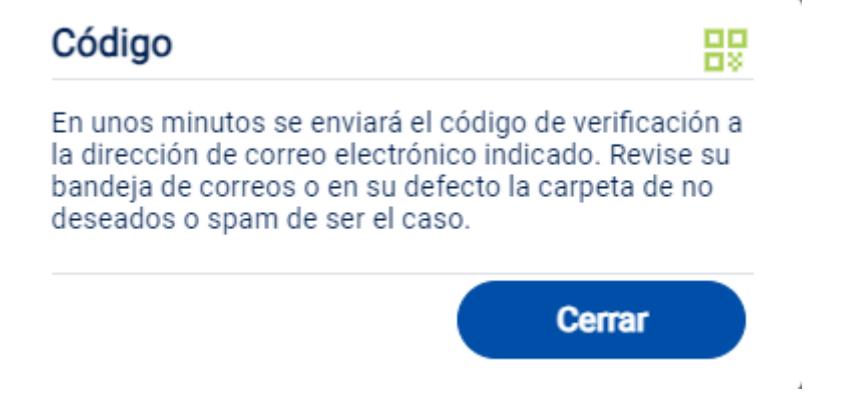

#### **Paso 6**

El Código de Verificación le llegará conforme la siguiente imagen. Nota: En caso no llegue el código, debe revisar también sus correos SPAM.

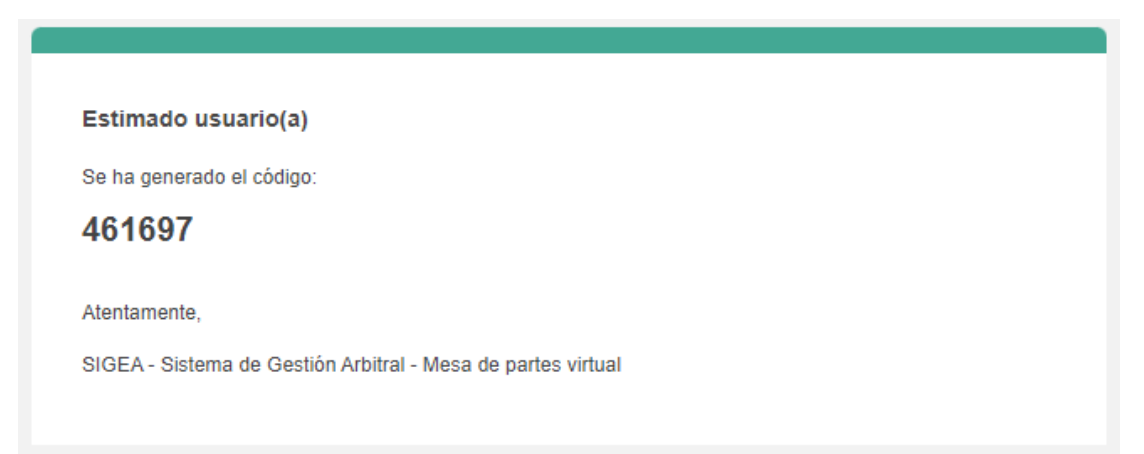

Este código deberá introducirlo en el campo correspondiente en el navegador donde se encuentra abierta la mesa de partes virtual.

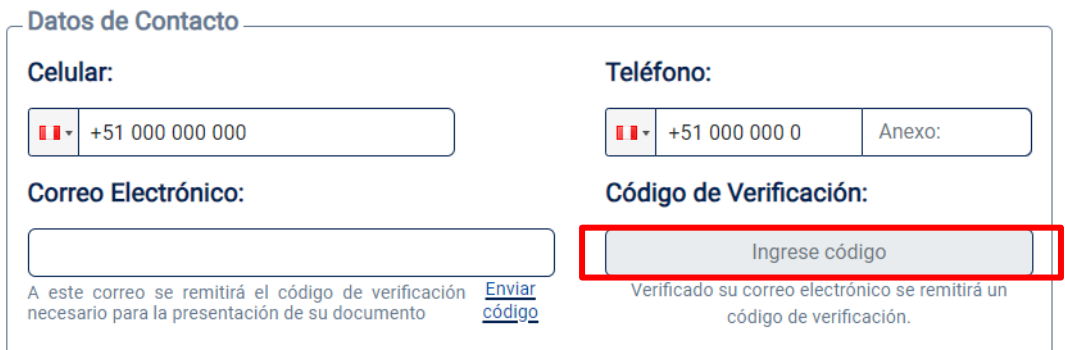

#### **Paso 7**

Autorice los permisos para el envío del cargo de presentación de documento a su correo y haga clic en el botón "Siguiente" para continuar.

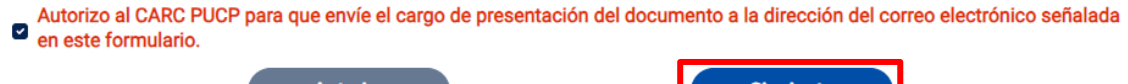

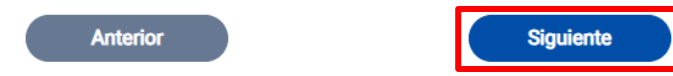

### **Paso 8**

Deberá indicar si el escrito o documento pertenece a un expediente o no\*\*. Si su escrito pertenece a un expediente, continuar al Paso 7.1, de lo contrario, continuar al Paso 7.2.

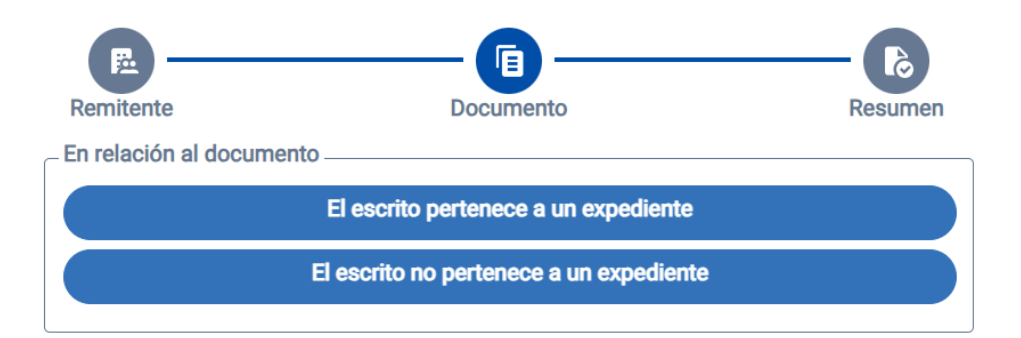

**\*\*Al hacer uso de la mesa de partes virtual para el ingreso de los escritos relativos a un expediente en trámite, deberá consignarse necesariamente el número completo del expediente al que corresponde el escrito a ser presentado. El no consignar dicho número retrasa y perjudica el avance del arbitraje.**

#### **Paso 8.1 Cuando el documento pertenece a un expediente:**

Indique el número completo del expediente y el asunto del escrito. Puede adjuntar los archivos necesarios en la sección "Documentos" hasta 1GB por documento, como se observa en la imagen a continuación. Se recomienda adjuntar cada anexo por separado. En caso algún documento o anexo sea mayor a 1GB, puede crear un enlace de Google Drive, Dropbox y/o de cualquier otra plataforma (tenga en cuenta habilitar los permisos necesarios para poder acceder a los documentos sin inconvenientes) y pegar el mismo como parte del texto del escrito a presentar o en la sección "Asunto".

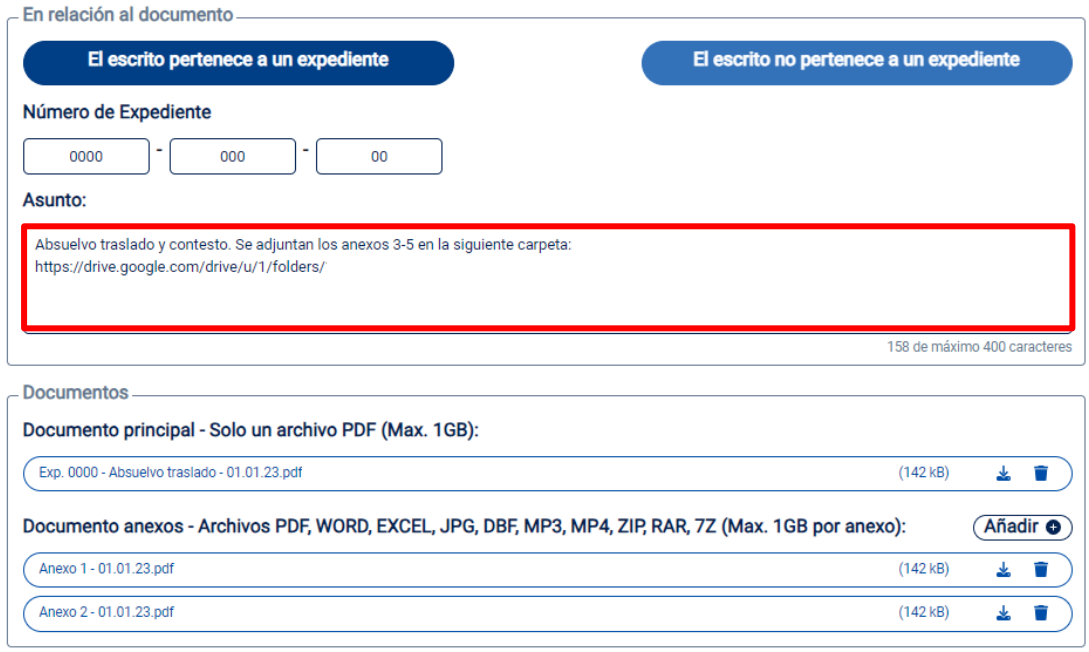

#### **Paso 8.2 Cuando el documento no pertenece a un expediente:**

Indique el asunto del escrito. Puede adjuntar los archivos necesarios en la sección "Documentos" hasta 1GB por documento, como se observa a continuación. Se recomienda adjuntar cada anexo por separado. En caso algún documento o anexo sea mayor a 1GB, puede crear un enlace de Google Drive, Dropbox y/o de cualquier otra plataforma (tenga en cuenta habilitar los permisos necesarios para poder acceder a los documentos sin inconvenientes) y pegar el mismo como parte del texto del escrito a presentar o en la sección "Asunto".

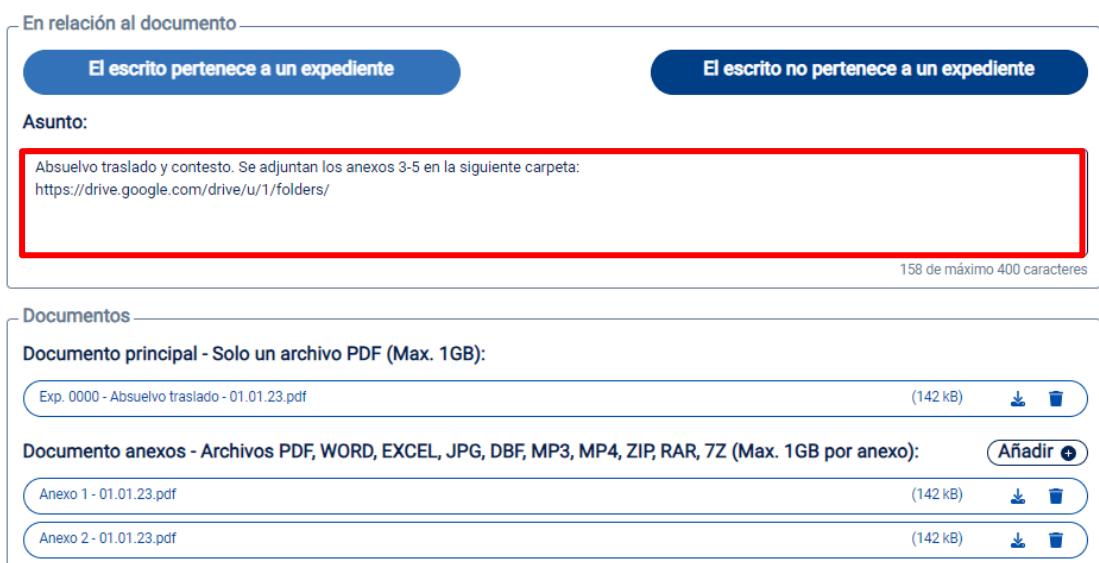

### **Paso 9**

Haga clic en botón "Siguiente".

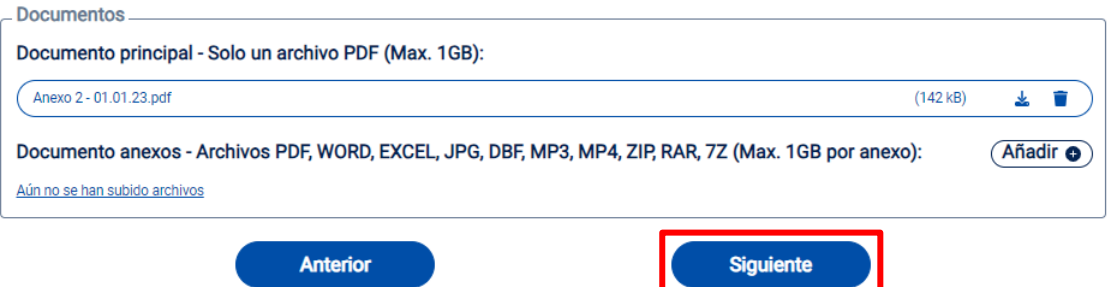

Se abrirá una pantalla solicitándole la confirmación de envío de los archivos en donde deberá dar click en el botón "Confirmar".

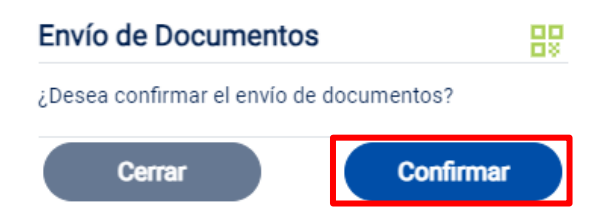

**Paso 10**

Una vez confirmado el envío, aparecerá la siguiente pantalla confirmando el registro:

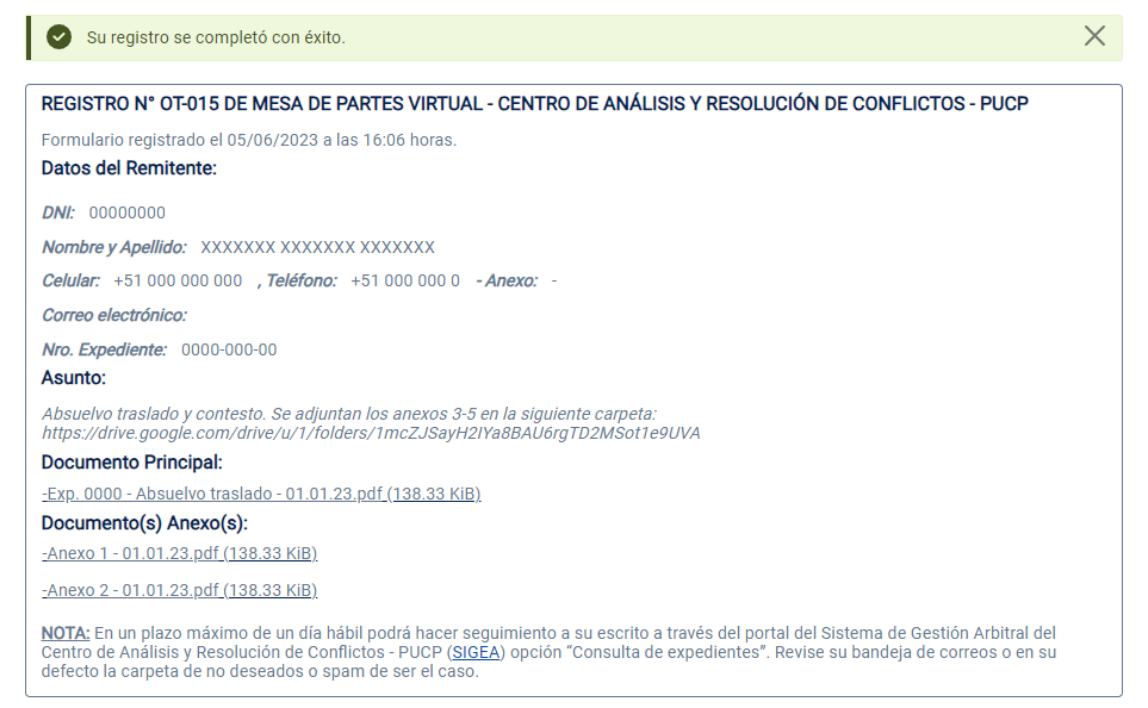

Asimismo, recibirá un mensaje al correo electrónico que registró en la página, que muestra el cargo de presentación y un adjunto adicional en formato PDF que contiene el cargo de su escrito.

ℰ

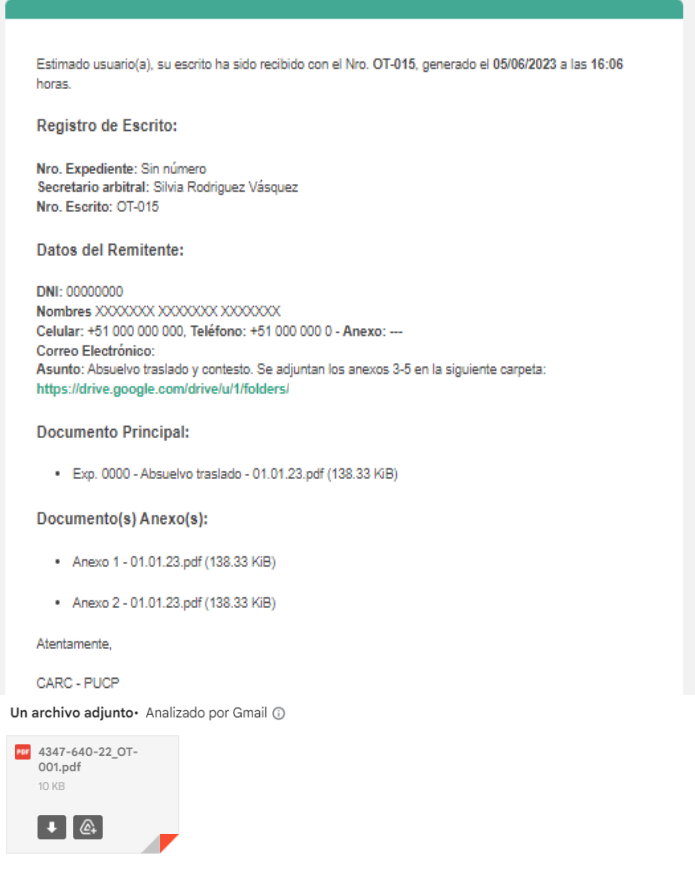

### **NOTA IMPORTANTE:**

Incluso en aquellos arbitrajes cuyas reglas prevean el traslado automático, es decir, el envío de los escritos vía correo con copia a los árbitros, contraparte y secretaría arbitral, las partes y árbitros deberán utilizar además la presente plataforma de Mesa de Partes para el envío de sus documentos.

Esta mesa de partes virtual es obligatoria a partir del 15 de julio de 2023.

Lima 3 de agosto de 2023.